## *Steps to Register Multiple Participants At Once*

- 1. Go to our Shopping Cart registration site:<https://www.enrole.com/und/jsp/login.jsp>
- 2. If you are a returning customer, enter in your email address and password and click the 'Sign In' button. If you are new to this registration system, click the 'Create Profile' button and fill in all of the required fields needed to set up your account profile.

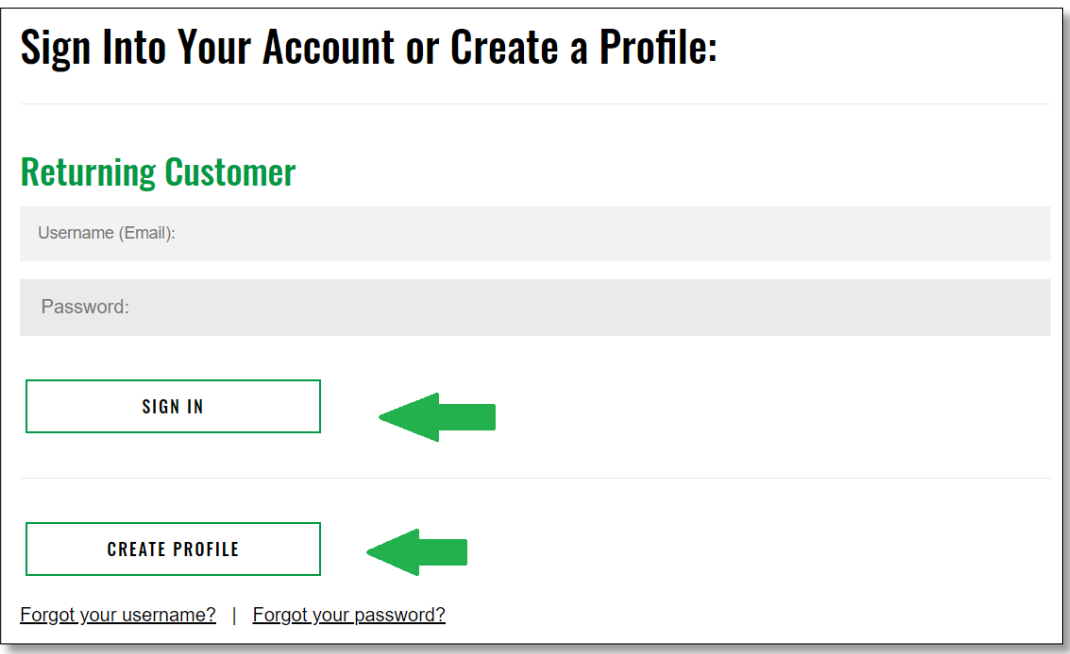

- 3. Navigate to the offering you wish to register your participants for.
- 4. Once found, scroll down to the bottom of the page and click the 'Register' button. You should now see your offering sitting in your cart.
- 5. If you do NOT plan to take this offering, be sure to click the 'X' next to your name (see example below):

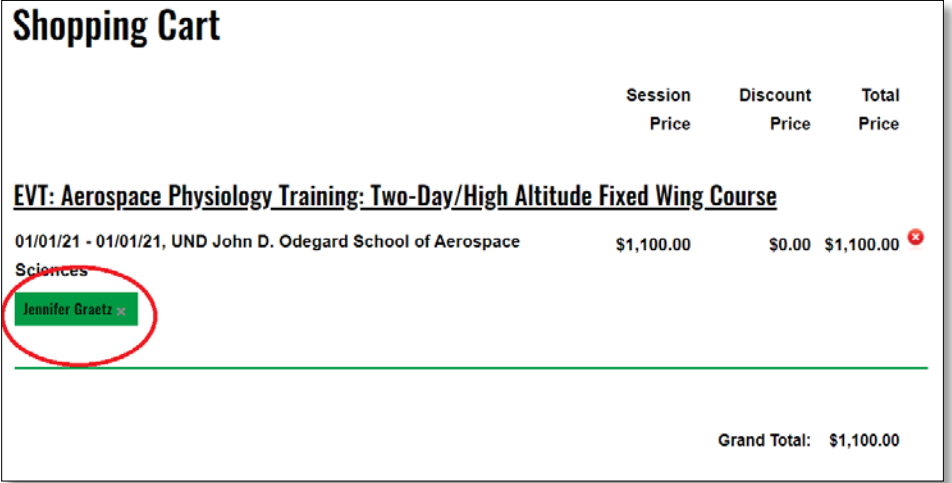

6. Click the 'Add Another Participant' button

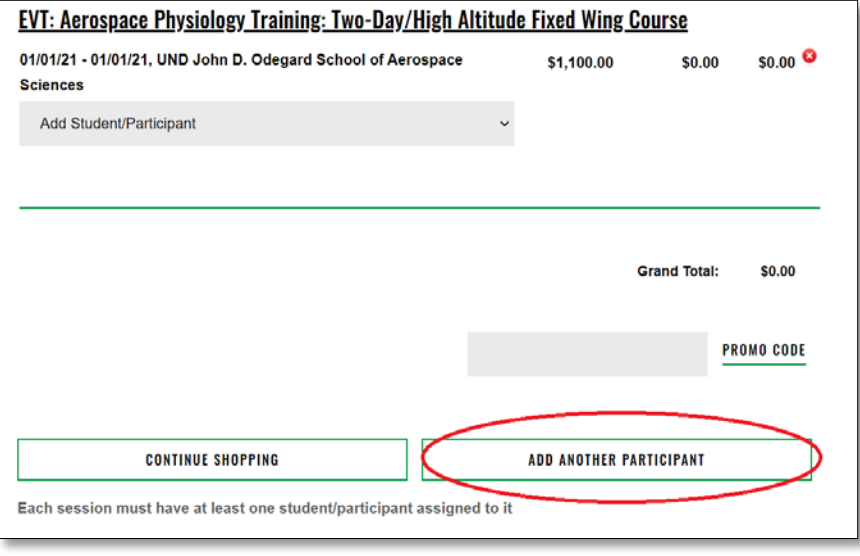

- 7. Fill in all of the required fields for the participant you are registering. (Note: each participant must have their own email address. The same email address cannot be used more than once. Date of Birth is also a required field to verify the registrant in our database.) Once the information has been filled in, click the 'Submit' button. **Repeat steps 6 & 7 as many times as needed to get all participants registered.**
- 8. After you've added all of needed participants, you should see that the cost of the offering has increased by the amount of registrants added (see an example below):

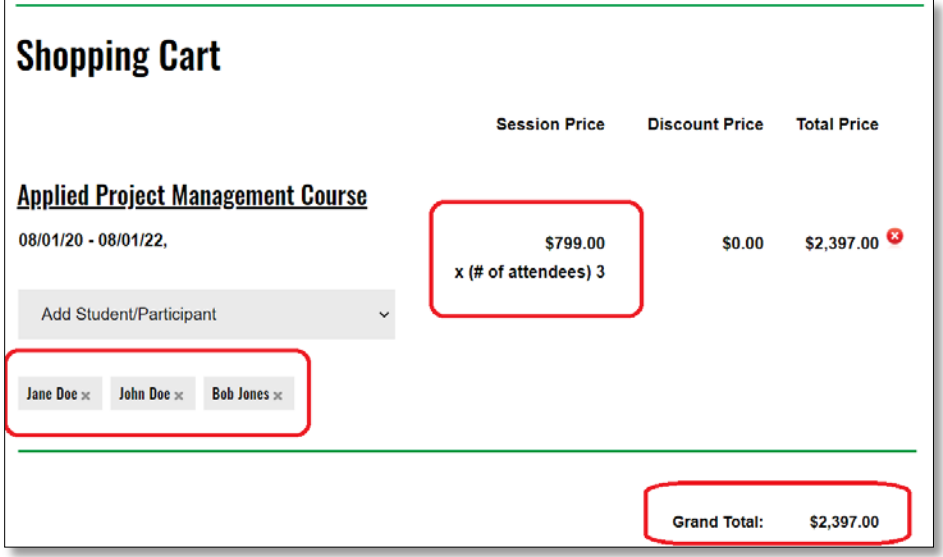

- 9. Click the 'Checkout' button.
- 10. The default payment option is to pay online with a debit or credit card but you may select to pay by check if you wish to be invoiced and pay at a later time.
- 11. Last step is to 'Submit Registration'.

Within 1 hour or less, you will receive a detailed invoice via email.